# **Program**

# **Konstruktor**

# **Wydawca**

*INTERsoft* Sp. z o.o.

ul. Sienkiewicza 85/87 Internet: http://www.intersoft.pl 90-057 Łódź e-mail: intersoft@intersoft.pl

## **Prawa Autorskie**

Zwracamy uwagę na to, że stosowane w podręczniku określenia software`owe i hardware`owe oraz nazwy markowe danych firm są ogólnie chronione.

Wszystkie podane w tym podręczniku dane oraz programy, opracowane, względnie zestawione, zostały reprodukowane przez ich autorów z największą starannością i z zachowaniem skutecznych środków kontrolnych. Pomimo tego nie można całkowicie wykluczyć wystąpienia błędów.

Firma *INTERsoft* pragnie w związku z tym zwrócić uwagę na to, że nie może udzielić gwarancji, jak również ponosić prawnej odpowiedzialności za wynikłe stąd skutki. Za podanie nam ewentualnych błędów będziemy wdzięczni.

## Spis treści

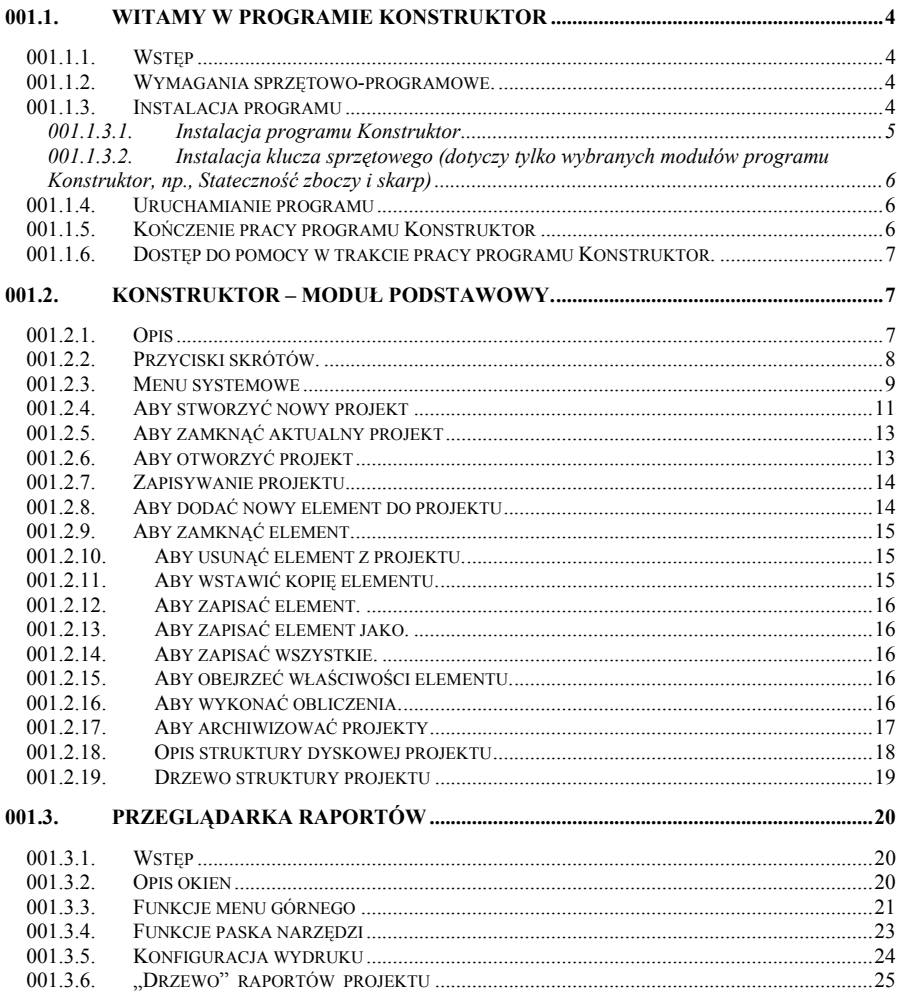

### **001.1. Witamy w programie Konstruktor**

### **001.1.1. Wstęp**

Program "Konstruktor" jest to pakiet autorskich programów inżynierskich opracowanych w całości przez firmę *INTERsoft* składających się na kompleksowy system wspomagania projektowania. Podstawowym modułem pakietu, będącym zawsze integralną częścią dowolnego programu obliczeniowego, jest menadżer systemu o nazwie "Konstruktor-moduł zarządzający".

### **001.1.2. Wymagania sprzętowo-programowe.**

Podane poniżej wymagania dotyczą wszystkich modułów programu "Konstruktor". Należy również pamiętać, że w programach obliczeniowych i graficznych im szybszy komputer (zwłaszcza ilość RAM-u i zegar procesora) tym krótszy czas obliczeń, natomiast jakość karty graficznej i monitora decyduje o komforcie pracy z programem.

Konfiguracja minimalna:

- procesor Pentium 100 MHz
- 32 RAM
- karta graficzna 2 MB –pracująca w rozdzielczości 800 x 600
- dysk HDD 1 GB (potrzebna ilość miejsca na dysku do 200 MB)
- CD ROM 2x
- system: Windows 98, 2000, XP

Konfiguracja optymalna:

- procesor Pentium III 266 MHz
- 64 RAM
- karta graficzna 4 MB pracująca w rozdzielczości 1024 x 768
- dysk HDD 1 GB (potrzebna ilość miejsca na dysku do 200 MB)
- CD ROM 2x
- system: Windows 98; Windows 4.0 NT(service pack 6); Windows XP
- Współpraca: edytor tekstów Word 97; Word 2000.

### **001.1.3. Instalacja programu**

Prawidłowa instalacja aplikacji Konstruktor wymaga zainstalowania programu Konstruktor, oraz zainstalowania klucza sprzętowego dołączonego do programu.

### **001.1.3.1. Instalacja programu Konstruktor**

**Uwaga Windows 4.0 NT:** Przed instalacją programu Konstruktor należy zainstalować Service Pack 6. Znajduje się on na płycie CD z programem Konstruktor w katalogu *\NT40\SP6a\_PL\ Sp6i386pl.exe*.

Aby prawidłowo zainstalować program Konstruktor należy:

- 1. Włączyć komputer.
- 2. Zakończ pracę wszystkich Programów.
- 3. Umieścić płytkę CD-ROM z programem Konstruktor w napędzie CD
- 4. Jeżeli po umieszczeniu płyty w napędzie program automatycznie nie wystartuję należy uruchomić Eksplorator Windows, wybrać napęd CD, otworzyć zawartość katalogu Konstruktor, uruchomić, poprzez dwukrotne kliknięcie, aplikację setup.exe.
- 5. Wraz z zakupem programu Konstruktor zawierają Państwo prawną, szczegółowo opisaną umowę licencyjną z producentem. Po rozpoczęciu instalacji program otwiera okno dialogowe zawierające tekst licencji. Akceptację umowy licencyjnej dokonują Państwo klikając przycisk Tak.

**Uwaga**: Brak akceptacji umowy licencyjnej uniemożliwia zainstalowanie programu Konstruktor.

- 6. W oknie dialogowym "Informacje o użytkowniku" należy podać Nazwę firmy lub Imię i Nazwisko Projektanta. Tekst ten będzie drukowany jako domyślny na raportach z obliczeń.
- 7. Program umożliwia wybór folderu docelowy, w jakim ma być zainstalowany program Konstruktor.

Zalecany folder jest przyjęty domyślnie, jego zmianę dokonujemy klikając na przycisk Przeglądaj. Chcąc zaakceptować wybrany folder docelowy instalacji programu Konstruktor kliknij przycisk Dalej.

8. Program umożliwia wybór folderu, w jakim będą zapisywane projekty utworzone w programie Konstruktor.

Zalecany folder jest przyjęty domyślnie, jego zmianę dokonujemy klikając na przycisk Przeglądaj. Chcąc zaakceptować wybrany folder kliknij przycisk Dalej.

- 9. Po dokonaniu wyboru instalacji program przystępuje do odczytania licencji. Ten etap instalacji jest zależny od rodzaju modułów programu Konstruktor, których zakupu Państwo dokonaliście. W każdym przypadku należy wykonywać instrukcje instalatora, który doprowadzi Państwa do końca instalcji.
- 10. Po zainstalowaniu programu Konstruktor program instalacyjny może zaproponować ponowne uruchomienie komputera. Jest to naturalna procedura instalacyjna. Aby zaakceptować tę czynność należy kliknąć na przycisk Zakończ.

Po ponownym uruchomieniu systemu program Konstruktor będzie już zainstalowany na Twoim komputerze.

### **001.1.3.2. Instalacja klucza sprzętowego (dotyczy tylko wybranych modułów programu Konstruktor, np., Stateczność zboczy i skarp)**

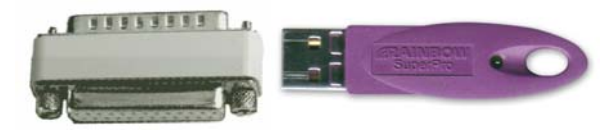

Wraz z programem Konstruktor w pudełku powinien znajdować się klucz sprzętowy.

- 1. Aby prawidłowo zainstalować klucz należy:
- 2. Wyłączyć komputer.
- 3. Odłączyć drukarkę od portu szeregowego, jeśli jest podłączona (w przypadku klucza LPT<sub>1</sub>)
- 4. Podłączyć do portu szeregowego klucz sprzętowy (dla kluczy LPT1) lub USB (dla kluczy USB)
- 5. Podłączyć drukarkę (w przypadku kluczy LPT1).
- 6. Włączyć komputer.

### **001.1.4. Uruchamianie programu**

Aby rozpocząć pracę z aplikacją Konstruktor w systemie Windows 95,98 lub NT Workstation 4.0 należy:

Sposób 1:

Kliknąć przycisk **Start**, wybrać polecenie **Programy**, wybrać polecenie **Intersoft**, wybrać polecenie **Konstruktor**, a następnie wybrać aplikację **Konstruktor**.

Sposób 2:

Na pulpicie kliknąć ikonę **Konstruktor**.

### **001.1.5. Kończenie pracy programu Konstruktor**

Aby zakończyć pracę z programem Konstruktor, z menu **Projekt** wybierz polecenie **Wyjście**.

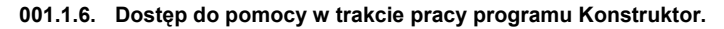

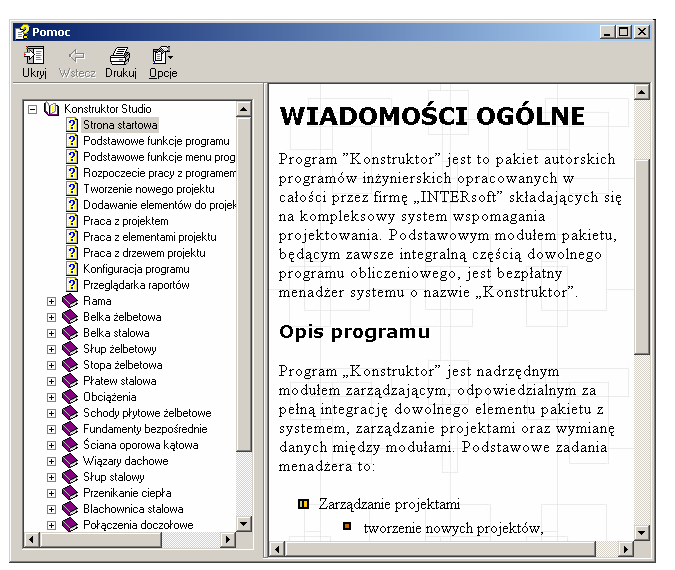

Aby uruchomić plik pomocy znajdujący się w programie Konstruktor należy:

Sposób 1:

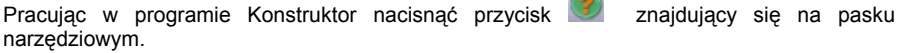

Sposób 2:

Pracując w programie Konstruktor nacisnąć klawisz F1.

Sposób 3:

Wybrać z menu Start polecenie "INTERsoft", następnie polecenie "Konstruktor", następnie polecenie "Pomoc".

### **001.2. Konstruktor – moduł podstawowy.**

### **001.2.1. Opis**

Program "Konstruktor" jest nadrzędnym modułem zarządzającym, odpowiedzialnym za pełną integrację dowolnego elementu pakietu z systemem, zarządzanie projektami oraz wymianę danych między modułami. Podstawowe zadania menadżera to:

a) Zarządzanie projektami

tworzenie nowych projektów,

- usuwanie starych niepotrzebnych plików projektu,
- wprowadzanie modyfikacji projektów istniejących.
- b) Pełna integracja nowego pakietu z systemem
- c) Zarządzanie elementami projektu
	- tworzenie, usuwanie, modyfikowanie elementów typu słup, belka, rama, stopa itp.
	- archiwizacia projektów
- d) Graficzna prezentacja struktury projektu i elementu w postaci "drzewa".
- e) Przekazywanie danych między elementami i modułami obliczeniowymi
	- wykorzystanie techniki przeciągnij i upuść.
- f) Generowanie raportów w formacie HTML i MS Word
- g) Komunikacja z przeglądarką raportów

### **001.2.2. Przyciski skrótów.**

Pasek **Standard** ma następujący wygląd:

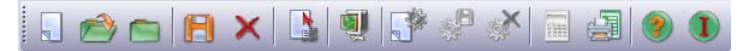

Funkcje poszczególnych przycisków:

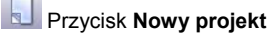

Naciśnięcie przycisku zamka otwarty projekt, oraz wywołuje okno dialogowe Nowy projekt. Jeżeli w którymś z projektów dokonano nie zapisanych zmian program zaproponuje zapisanie go.

### Przycisk **Otwórz projekt**

Naciśnięcie przycisku służy do wgrywania wcześniej zapisanego projektu. Po kliknięciu program wyświetli standardowe okno dialogowe z poziomu, którego można wgrywać projekty.

### Przycisk **Zamknij projekt**

Naciśnięcie przycisku zamyka otwarty projekt. Jeżeli w którymś z projektów dokonano nie zapisanych zmian program zaproponuje zapisanie go.

### Przycisk **Zapisz**

Naciśnięcie przycisku zapisuje projekt pod aktualną nazwą.

### Przycisk **Usuń projekt**

Naciśnięcie przycisku usuwa z dysku aktualny projekt. Po kliknięciu program wyświetli standardowe okno dialogowe z zapytaniem o potwierdzenie usunięcia projektu.

### **Przycisk Opis projektu**

Naciśnięcie przycisku uruchamia okno Opis projektu, zawierające podstawowe informacje o projekcie.

### Przycisk **Archiwizacja**

Naciśnięcie przycisku uruchamia funkcję archiwizowania projektu (zob. też Aby archiwizować projekt).

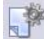

### Przycisk **Nowy element**

Naciśnięcie przycisku uruchamia okno dialogowe umożliwiające wstawienie nowego elementu do aktualnego projektu.

### Przycisk **Zapisz element**

Naciśnięcie przycisku uruchamia funkcję zapisywania zmian w danym elemencie.

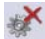

### Przycisk **Usuń element**

Naciśnięcie przycisku umożliwia usunięcie elementu z aktualnego projektu. Po kliknięciu program wyświetli standardowe okno dialogowe z zapytaniem o potwierdzenie usunięcia elementu.

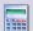

### Przycisk **Obliczenia**

Naciśnięcie przycisku uruchomia obliczeń aktualnego elementu, a następnie uruchamia Przeglądarkę raportów z aktualnym projektem

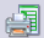

### Przycisk **Przeglądarka raportów**

Naciśnięcie przycisku uruchamia przeglądarkę raportów.

### Przycisk **Pomoc**.

Naciśnięcie przycisku uruchamia pomoc do programu Konstruktor.

### Przyciska **O programie…**

Naciśnięcie przycisku uruchamia okno z ogólnymi informacjami o programie Konstruktor.

### **001.2.3. Menu systemowe**

Pasek menu górnego zawiera następujące grupy:

Projekt Elementy Widok Okna Narzędzia Pomoc

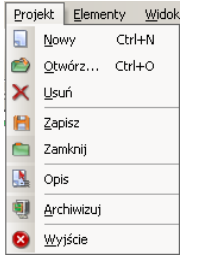

Menu Projekt: Pozycje menu:

**Nowy** - zamyka wszystkie otwarte projekty, oraz wywołuje okno dialogowe Nowy projekt. Jeżeli w którymś z projektów dokonano nie zapisanych zmian program zaproponuje zapisanie go.

**Otwórz…** - służy do wgrywania wcześniej zapisanego projektu. Po kliknięciu program wyświetli standardowe okno dialogowe poziomu, z którego można wgrywać projekty.

**Usuń** - naciśnięcie przycisku usuwa z dysku aktualny projekt. Po kliknięciu program wyświetli standardowe okno dialogowe z zapytaniem o potwierdzenie usunięcia projektu.

**Zapisz** – opcja zapisuje projekt pod aktualną nazwą.

**Zamknij projekt** - zamyka aktualny projekt.

**Opis** - uruchamia okno Opis projektu, zawierające podstawowe informacje o projekcie.

**Archiwizuj** – Uruchamia opcję archiwizowania projektu

**Wyjście** - zamyka program Konstruktor.

### Menu Elementy: Pozycje menu:

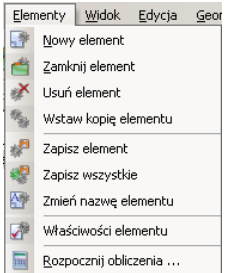

**Nowy element** - służy do dodawania nowych elementów do projektu. Po kliknięciu program wyświetli okienko dialogowe Nowy element.

**Otwórz element** - otwiera element.

**Zamknij element** - zamyka aktualny element.

**Usuń element** - usuwa aktualny element.

**Wstaw kopię elementu** - kopiuje aktualny element.

**Zapisz element** - zapisuje aktualny element.

**Zapisz wszystkie** - zapisuje wszystkie elementy w projekcie.

**Zmień nazwę elementu** – zmienia nazwę aktualnego elementu i zapisuje.

**Własności elementu** - wyświetla właściwości elementu.

**Rozpocznij obliczenia** - wykonuje obliczenia aktualnie wybranego modułu w projekcie, a następnie uruchamia Przeglądarkę raportów z aktualnym projektem

### Menu Widok: Pozycje menu:

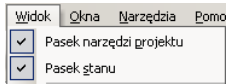

Okno elementy projektu

**Pasek narzędzi projektu** -włącza/wyłącza pasek narzędzi projektu.

**Pasek stanu** - włącza/wyłącza pasek stanu.

**Okno elementu projektu** - włącza/wyłącza okno elementu projektu.

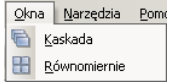

### Menu Narzędzia: Pozycja menu:

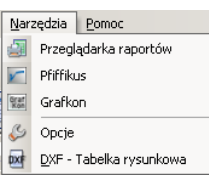

Menu Okna: Pozycje menu:

**Kaskada** - układa wszystkie aktualnie wyświetlane okna kaskadowo.

**Równomiernie** - układa sąsiadująco wszystkie aktualnie wyświetlane okna, aby całkowicie wypełniły część roboczą ekranu programu Konstruktor.

**Ikony** - minimalizuje wszystkie aktualnie wyświetlane okna.

**Przeglądarka raportów** - uruchamia Przeglądarkę raportów.

**Pfiffikus** - uruchamia (opcjonalnie) program Pfiffikus (kalkulator dla Architekta i Inżyniera).

**GrafKon** – uruchamia (opcjonalnie) program GrafKon (program do automatycznego wykonywania rysunków)

**Opcje** - uruchamia okienko dialogowe Opcje, w którym można ustawić ścieżkę dostępu do projektów, czy sposób zapisu plików DXF.

**DXF – Tabelka rysunkowa** – uruchamia okno, w którym wprowadzamy dane potrzebne do wypełnienia tabelki rysunkowej wykorzystywanej podczas tworzenia rysunków dxf.

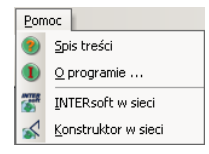

Menu Pomoc: Pozycja menu:

**Spis treści** - otwiera plik pomocy na tematach poukładanych według kategorii.

**Index** - otwiera plik pomocy na hasłach poukładanych alfabetycznie.

**O programie** - wyświetla informacje o twórcach programu Konstruktor

### **001.2.4. Aby stworzyć nowy projekt**

Istnieje kilka sposobów (A, B, C) na stworzenie nowego projektu w programie Konstruktor.

A. Zaraz po uruchomieniu programu Konstruktor można stworzyć nowy projekt zaznaczając opcję **Nowy projekt** w oknie **"KONSTRUKTOR STUDIO"**, a następnie klikając na przycisk **OK**.

### 001-Program Konstruktor

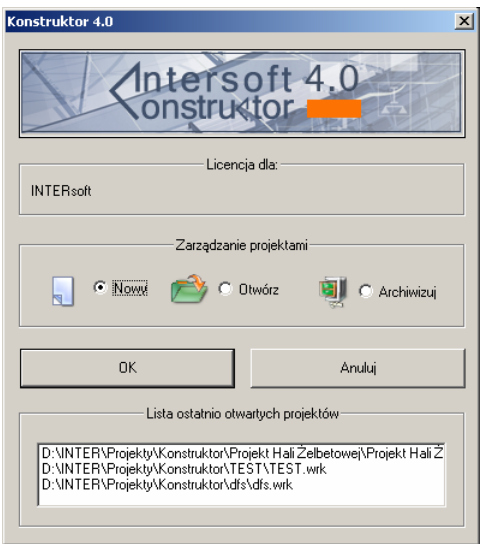

- B. Wybierając z menu systemowego **projekt** polecenie **Nowy**.
- C. Wybierając z paska narzędzi projektu przycisk Nowy projekt.

Po wybraniu jednego z powyższych sposobów program wyświetli okno dialogowe "Nowy projekt".

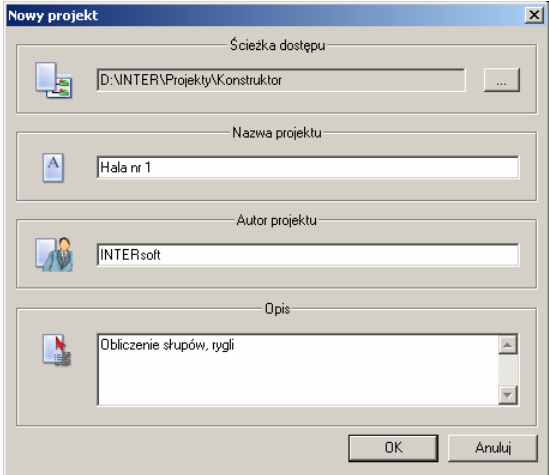

W oknie tym należy wypełnić pola:

**Ścieżka dostępu** - informuje gdzie ma być zapisany nasz projekt.

Zmianę ścieżki dostępu wykonujemy klikając na . Program wyświetli standardowe okno dialogowe "Przeglądaj w poszukiwaniu folderu".

**Nazwa projektu** - nazwa, pod jaką będzie zgrany projekt, oraz jaka będzie widniała na wydrukach.

**Autor projektu** - osoba odpowiedzialna za realizację projektu, oraz która będzie widniała na wydrukach.

**Opis** - komentarz, jaki będzie umieszczony na wydrukach.

Po wypełnieniu wszystkich pól należ kliknąć przycisk **OK.** 

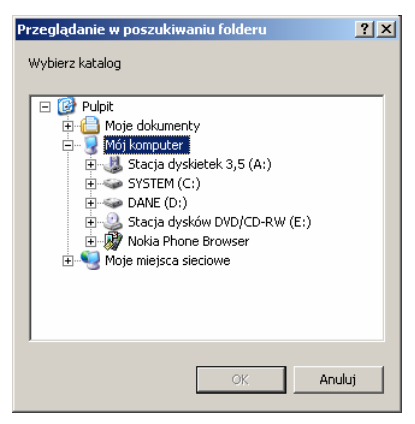

### **001.2.5. Aby zamknąć aktualny projekt**

Należy wybrać z menu systemowego **Projekt** polecenie **Zamknij**.

### **001.2.6. Aby otworzyć projekt**

Istnieje kilka sposobów (A,B,C,D) na otworzenie wcześniej zapisanego projektu w programie Konstruktor.

- A. Zaraz po uruchomieniu programu Konstruktor można otworzyć projekt zaznaczając opcję **Otwórz projekt** w oknie "**KONSTRUKTOR STUDIO**", a następnie kliknąć przycisk **OK.**
- B. Okno umożliwia również szybki wybór z listy ostatnio otwartych projektów poprzez podwójne klikniecie na elemencie z listy.
- C. Wybierając z menu systemowego **Projekt** polecenie **Otwórz**.
- D. Wybierając z paska narzędzi projektu przycisk **Otwórz projekt.**

Po wybraniu jednego z powyższych sposobów program wyświetli standardowe okno dialogowe "Otwórz", umożliwiające wybranie i otwarcie pliku projektu (rozszerzenie **wrk**).

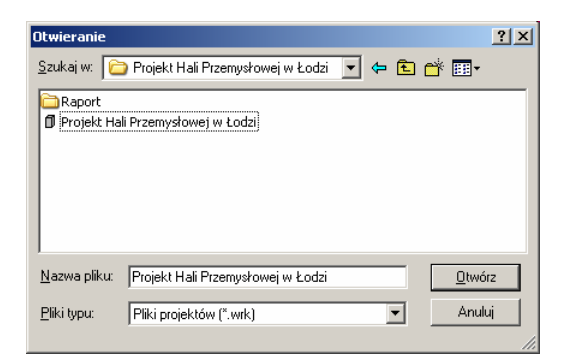

### **001.2.7. Zapisywanie projektu**

Aby zapisać projekt wykonaj jedną z powyższych czynności:

- Z menu **Projekt** wybierz polecenie **Zapisz projekt**.
- Naciśnij przycisk **Zapisz projekt**.

### **001.2.8. Aby dodać nowy element do projektu**

Aby dodać nowy element do projektu wykonaj jedną z powyższych czynności:

- Z menu **Elementy** wybierz polecenie **Nowy element**.
- Naciśnij przycisk **Nowy element**.

Po wykonaniu jednej z powyższych czynności program wyświetli okno dialogowe "Wprowadź nowy element".

### 001-Program Konstruktor

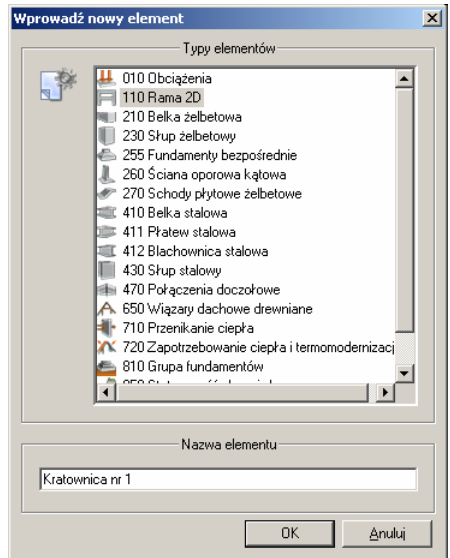

Należy wybrać z listy **Typy elementów** typ elementu (belka, rama, stopa, słup, płatew itp.), wpisać jego nazwę w polu **Nazwa elementu** oraz zaakceptować wprowadzone dane klikając na przycisku **OK**. Podane w poniższym oknie dane będą wykorzystane przy tworzeniu części nagłówkowej raportu, a także do oznaczania plików projektu związanych z danym elementem.

### **001.2.9. Aby zamknąć element.**

Aby zamknąć aktualny element należy z menu **Elementy** wybrać polecenie **Zamknij element**.

### **001.2.10. Aby usunąć element z projektu.**

Aby usunąć aktualny element z projektu wykonaj jedną z powyższych czynności:

- Z menu **Elementy** wybierz polecenie **Usuń element**.
- Naciśnij przycisk **Usuń element**.

### **001.2.11. Aby wstawić kopię elementu.**

Aby wstawić kopię aktualnego elementu należy z menu **Elementy** wybrać polecenie **Wstaw kopię elementu.** Program wyświetli okno dialogowe "**Wstaw kopię elementu pod nazwą**"

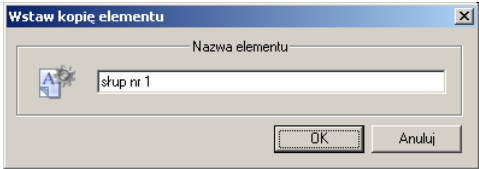

W oknie tym należy podać nazwę w polu **Nazwa elementu**, pod jaką zostanie skopiowany aktualnie wybrany element, oraz zaakceptować ją klikając na przycisku **OK**.

### **001.2.12. Aby zapisać element.**

Aby zapisać aktualny element z projektu wykonaj jedną z powyższych czynności:

- Z menu **Elementy** wybierz polecenie **Zapisz element**.
- Naciśnij przycisk **Zapisz element**.

### **001.2.13. Aby zapisać element jako.**

Aby zapisać aktualny element z projektu należy z menu **Elementy** wybrać polecenie **Zapisz element jako.** Polecenie to zmienia nazwę aktualnego projektu na nową. Po wykonaniu tego polecenia program wyświetli okno dialogowe "**Zapisz element jako**". W polu **Nazwa elementu** należy podać nową nazwę elementu, oraz swój wybór zaakceptować klikając na przycisku **OK**.

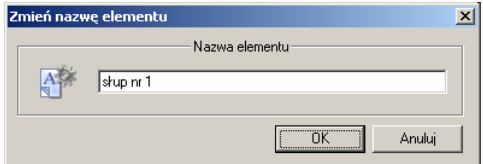

### **001.2.14. Aby zapisać wszystkie.**

Aby zapisać wszystkie element z projektu należy z menu **Elementy** wybrać polecenie **Zapisz wszystkie.** Polecenie te zapisuje tylko informacje o elementach, a nie o własnościach całego projektu.

### **001.2.15. Aby obejrzeć właściwości elementu.**

Aby obejrzeć właściwości elementu z projektu należy z menu **Elementy** wybrać polecenie **Właściwości elementu.** 

### **001.2.16. Aby wykonać obliczenia.**

Aby wykonać obliczenia aktualnego elementu z projektu wykonaj jedną z poniższych czynności:

- Z menu **Elementy** wybierz polecenie **Rozpocznij obliczenia**.
- **Naciśnii przycisk <b>Rozpocznii obliczenia.**

Powyższe polecenia uruchamiają moduł obliczeniowy programu Konstruktor dla aktualnie wybranego elementu z projektu. Po wykonaniu wszystkich obliczeń program prezentuje je w Przeglądarce raportów.

### **001.2.17. Aby archiwizować projekty**

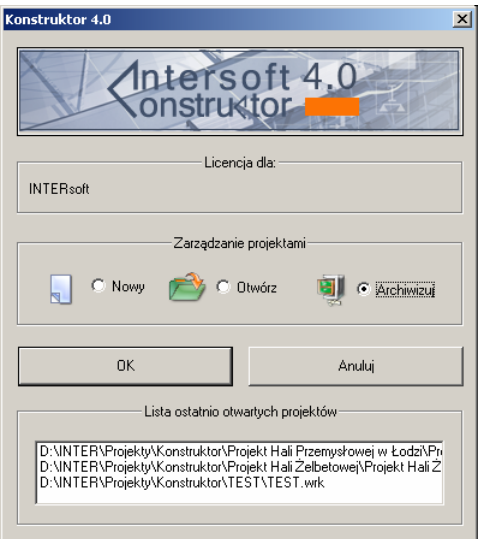

Wejście do menu archiwizacji może odbywać się z okna powyżej lub bezpośrednio z programu Konstruktor przez wybranie opcji Archiwizuj w menu Projekt lub naciśnięcie ikony

Okno archiwizacji projektu składa się z dwóch list. Po lewej stronie umieszczone są wszystkie projekty użytkownika natomiast po prawej projekty w wersji spakowanej (archiwum typu "zip"). Dwukrotne kliknięcie na dowolnym projekcie, powoduje jego automatyczne przeniesienia do sąsiedniego okna (archiwizacja lub rozpakowanie). Podobnie działają przyciski zamieszczone poniżej odpowiednich okien. Zaznaczenie projektu w dowolnym oknie i wciśnięcie opcji otwórz projekt spowoduje jego otwarcie w Konstruktorze (w przypadku archiwum – rozwinięcie i otworzenie).

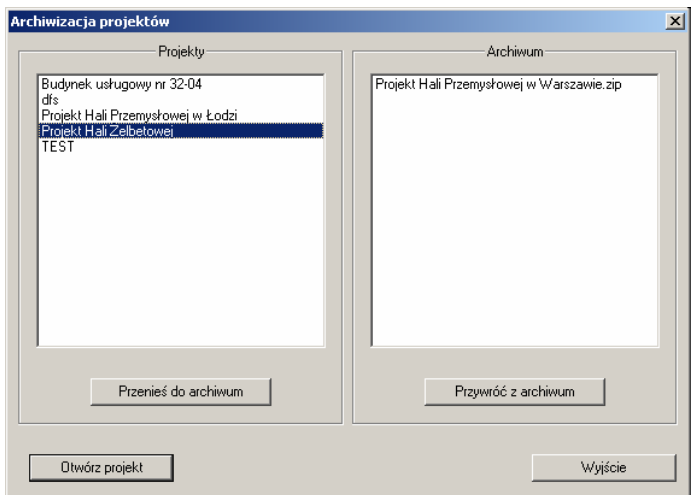

### **001.2.18. Opis struktury dyskowej projektu**

Pliki związane z dowolnym projektem zawarte są w katalogu określonym przez użytkownika przez podanie ścieżki dostępu (domyślnie jest to katalog C:\ Projekty). Przykładowa struktura projektu wygląda następująco:

C:\INTER\PROJEKTY\Konstruktor\

- o NAZWA PROJEKTU katalog projektu
	- plik projektu (\*.wrk)
	- pliki wszystkich elementów składających się na projekt
	- RAPORTY katalog raportów wyników
		- pliki wyników dla poszczególnych elementów
		- Rysunki katalog zawierający pliki graficzne
		- DXF katalog zawierający rysunki w formacie dxf

Aby zmienić strukturę dyskową projektu należy uruchomić polecenie Opcje z menu Narzędzia.

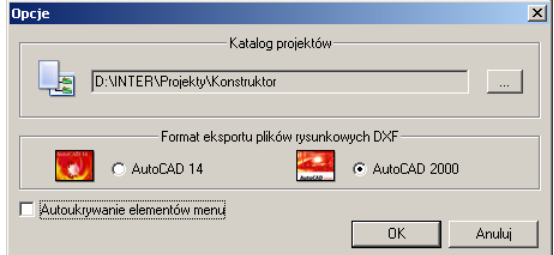

Po kliknieciu w pole uruchomi się okno umożliwiające definiowanie dowolnego położenia plików projektu. W oknie Opcje można również dokonać wyboru formatu plików dxf tworzonych przez program Konstruktor (opcja ta dotyczy modułów programu Konstruktor mających możliwość tworzenia rysunków w formacie dxf)

### **001.2.19. Drzewo struktury projektu**

Okno drzewa projektu zawiera graficzną reprezentacje struktury projektu. Zawiera ono wszystkie elementy projektu i ich obiekty składowe.

Służy ono do nawigacji po elementach projektu, wymiany danych pomiędzy elementami oraz przyspiesza typowe operacje jak usuwanie elementów i ich obiektów składowych czy edycja obiektów.

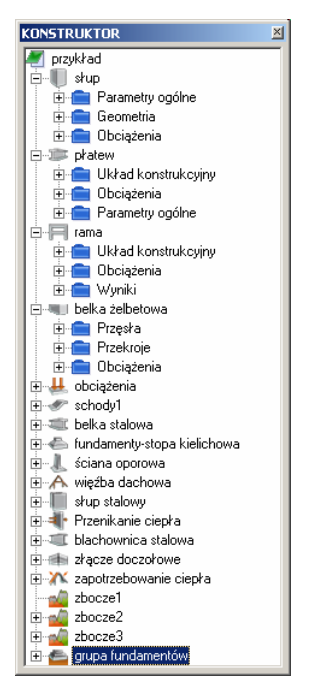

Funkcje drzewa projektu :

**Usuwanie elementów, obiektów, składowych elementów** - aby usunąć element z projektu lub jego część składową ( np. wybrane obciążenie) zaznaczamy obiekt w drzewie i naciskamy klawisz [DELETE].

**Edycja obiektu** - aby przejść do edycji obiektu należy zaznaczyć go w drzewie i nacisnąć klawisz [ENTER] lub dwukrotnie kliknąć lewym klawiszem myszki.

**Wymiana danych pomiędzy obiektami, elementami w projekcie** - aby przenieść lub skopiować wybrany element / obiekt składowy należy zaznaczyć go w drzewie, a następnie trzymając lewy klawisz myszki przenieść obiekt w żądane miejsce i puścić lewy klawisz

myszki. W trakcie przenoszenia przy dojściu do górnego lub dolnego krańca okna program przewija je automatycznie.

### **001.3. Przeglądarka raportów**

### **001.3.1. Wstęp**

**Przeglądarka raportów** ma za zadanie przejrzyste przedstawienie wszystkich wartości zadanych i obliczonych w danym projekcie oraz umożliwienie ich wydrukowania. Spełnia ona trzy podstawowe cele:

- Zapewnienie czytelności i szerokiego zakresu prezentowanych wyników na ekranie monitora, połączone z nowym, atrakcyjnym wizualnie interfejsem, oraz szybkiego dostępu do dowolnego okna raportu z obliczeń.
- Możliwość stworzenia własnego, czytelnego formatu wydruku, zoptymalizowanego pod kątem zużycia papieru i tuszu z uwzględnieniem pełnego wyboru jego zakresu przez użytkownika.
- Możliwość eksportu w dowolną lokalizację, do ogólnie znanego formatu "HTML" pozwalającego na pełną edycję stworzonego raportu w programie Microsoft Word 2000 lub innym edytorze plików tego typu (np. Microsoft FrontPage).

### **001.3.2. Opis okien**

Okno **Przeglądarka raportów** wywoływane jest z górnego paska (menu **Narzędzia**) lub

za pomocą przycisku w pasku narzędzi elementów. Może on być również wywołany przez kliknięcie na pliku "Viewer2.exe" znajdującym się w katalogu programu Konstruktor, a także automatycznie po kliknięciu na pliku o rozszerzeniu "rap" w katalogu "Raport" danego projektu, który jest skojarzony z programem przeglądarki.

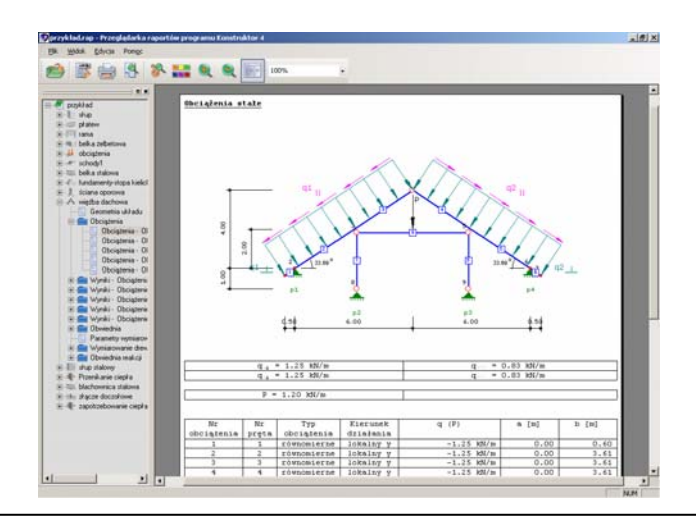

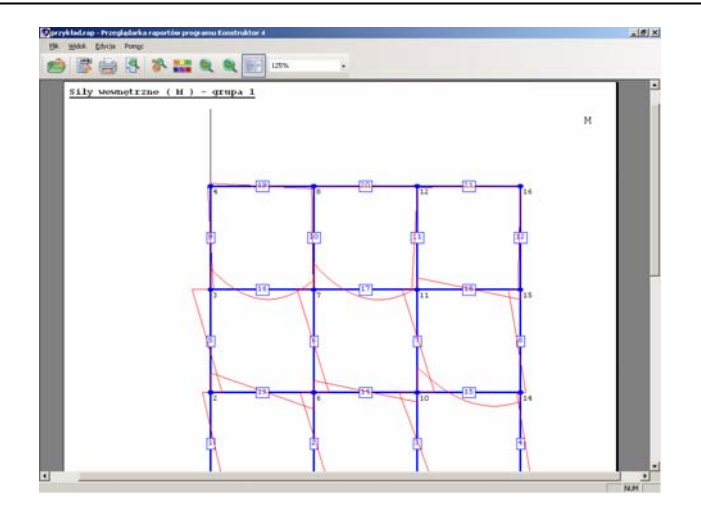

Górną część okna zajmuje pasek narzędziowy wraz odpowiednimi paskami ikon narzędzi. Środkowa część okna podzielona jest na dwa obszary. W jednym przedstawiona jest struktura raportu projektu i elementów (w postaci drzewa), a w drugim treść raportu. W razie potrzeby okno przedstawiające drzewko może zostać wyłączone. Na dole umieszczony został pasek stanu.

### **001.3.3. Funkcje menu górnego**

Plik Widok Edycja Pomoc

W rozwijalnym menu Plik, Widok, Edycja znajdują się niżej kolejno podane i opisane funkcje:

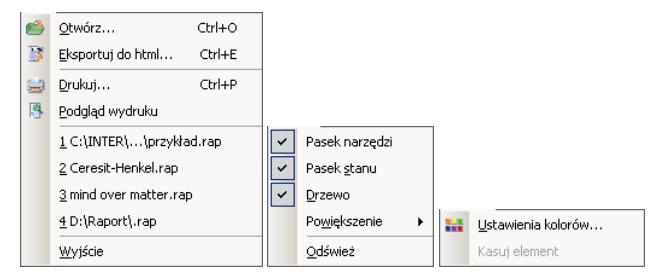

**Otwórz...** – otwiera zapisany plik raportu

**Eksportuj do html...** – funkcja otwiera okno wyboru zakresu raportów przewidzianych do eksportu w formacie "html". Eksport obejmuje utworzenie pliku html oraz katalogu związanych z nim rysunków w dowolnej wybranej przez użytkownika lokalizacji.

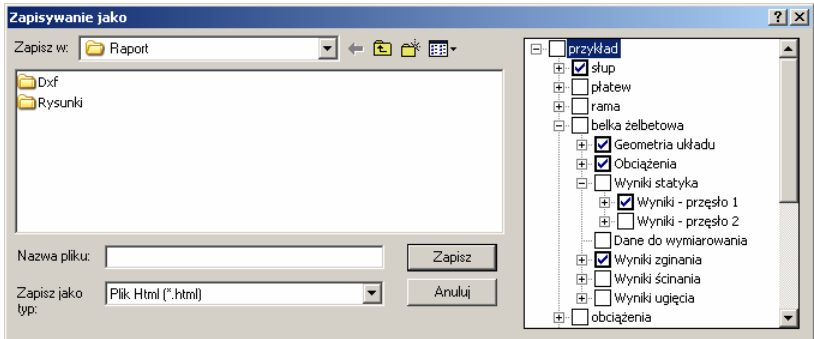

**Drukuj...** – funkcja wywołuje okno konfiguracji wydruku.

**Podgląd wydruku** – opcja pozwalająca podejrzeć układ stron przygotowanych do wydruku wraz z nagłówkiem i stopką.

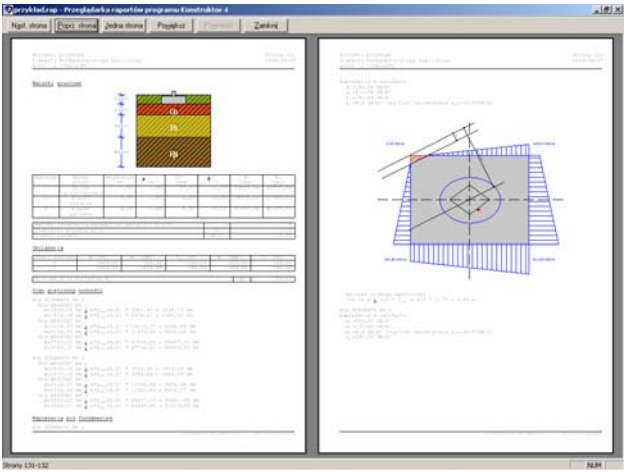

**Wyjście** – funkcja wyłączająca działanie Przeglądarki.

W menu Plik zapamiętywane są cztery ostatnio utworzone raporty obliczeń.

Opcje funkcji **Widok** pozwalają na włączanie lub wyłączanie odpowiednich pasków i okien widocznych na ekranie monitora. Funkcja **Powiększenie** powoduje powiększenie lub zmniejszenie widocznej na ekranie strony raportu.

**Ustawienia kolorów...** – funkcja pozwala na przypisanie dowolnych kolorów do poszczególnych elementów raportu.

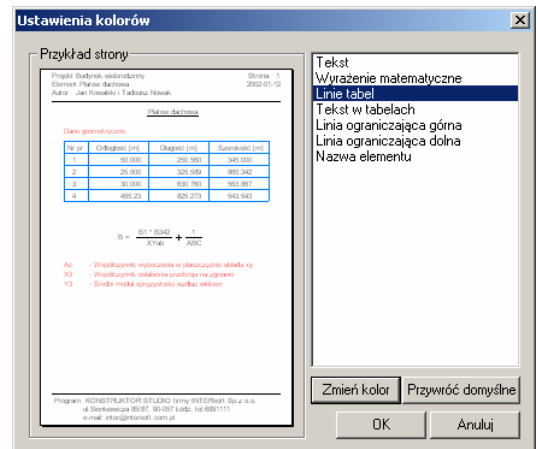

Kasuj element - zaznaczenie dowolnego elementu w "drzewie" raportu i uruchomienie tej opcji spowoduje usunięcie raportu tego elementu.

### **001.3.4. Funkcje paska narzędzi**

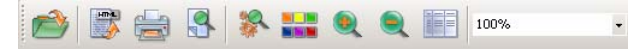

Funkcje paska narzędzi są to przeważnie najczęściej używane funkcje górnego menu dostępne bezpośrednio przez naciśnięcie odpowiedniej ikony:

- Opcja otwiera nowy raport. - Funkcja eksportu do formatu HTML. - Wywołanie konfiguracji wydruku.  $\mathbf{R}$ - Podgląd wydruku - Włączanie i wyłączanie "drzewa " raportów projektu. - Konfiguracja kolorystyki raportów. Q - Powiększenie widocznej na ekranie strony raportu. - Zmniejszenie widocznej na ekranie strony raportu. F
	- Włączanie i wyłączanie linii tabel w raporcie.

### **001.3.5. Konfiguracja wydruku**

Włączenie opcji drukuj powoduje uruchomienie poniższego okna konfiguracji:

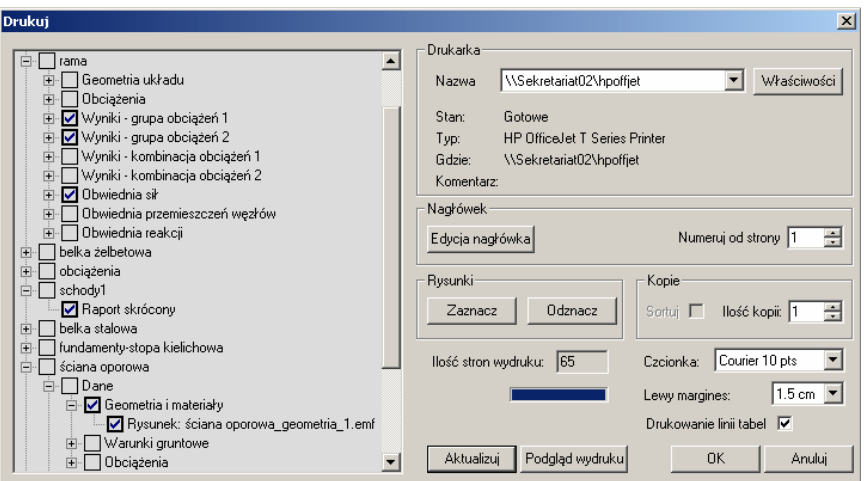

Z lewej strony okna dostępne jest rozwijalne "drzewo" raportu projektu w którym użytkownik dokonuje wyboru poszczególnych stron a nawet rysunków przeznaczonych do wydruku. W górnej części okna, z prawej strony możliwy jest wybór dostępnych w systemie drukarek oraz wywołanie ich właściwości. Program korzysta z domyślnych sterowników drukarek ustawionych w systemie. Kliknięcie na nazwie elementu w "drzewie" powoduje zaznaczenie  $\alpha$  do Drukowania. Podwójne naciśniecie przycisku  $\boxplus$  powoduje rozwiniecie drzewa związanego z danym elementem.

Opcja **Aktualizu**j powoduje obliczenie rzeczywistej ilości stron wydruku (dla aktualnie wybranego zakresu w "drzewie" po lewej stronie okna).

Funkcja **Ilość kopii** – pozwala na drukowanie wybranego zakresu raportu w kilku egzemplarzach.

Program Przeglądarki posiada również kilka opcji konfiguracji wpływających znacząco na oszczędność tuszu i papieru:

Opcja **Zaznacz/Odznacz** rysunki pozwala na wydruk raportu z rysunkami lub bez (możliwe jest również włączanie pojedynczych rysunków na danej stronie w "drzewie" raportu).

Wybór czcionki wydruku pozwala na przełączanie jej wysokości w zakresie 8, 9 lub 10 punktów, a ustawienie lewego marginesu na 1 lub 1.5 cm. Możliwe jest również zaznaczenie lub odznaczenie opcji drukowania linii tabel co pozwala na znaczną oszczędność tuszu. Dodatkowo w oknie dostępne jest wywołanie podglądu wydruku. Wciśnięcie przycisku OK. powoduje przejście do trybu drukowania.

### **001.3.6. "Drzewo" raportów projektu**

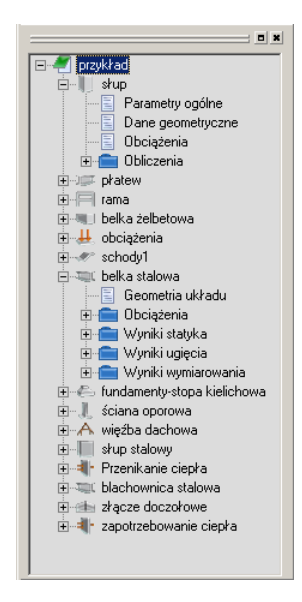

Rozwijalne "drzewo" raportów projektu pozwala na szybkie wyszukiwanie i przełączanie poszczególnych stron widocznych na ekranie. Zaznaczenie nazw elementu w "drzewie" i naciśnięcie klawisza "Delete" spowoduje usunięcie części raportu dotyczącej tego elementu aż do czasu jego powtórnego przeliczenia.

### **Uwaga:**

Każde kolejne przeliczenie tego samego elementu projektu spowoduje nadpisanie odpowiednich raportów. Chcąc zachować raport dla wcześniejszych przeliczeń, należy wykonać (przed zmianami) kopię elementu o innej nazwie, lub wyeksportować wcześniejszy raport do formatu "html" w dowolnie wybraną lokalizację.